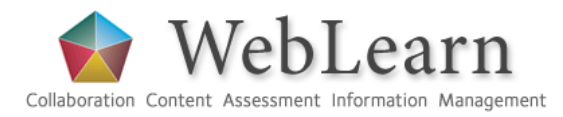

*A quick introduction for Oxford students on using WebLearn*

### **Recommended Browsers**

Best results are obtained by using [Firefox](http://www.mozilla.com/) (http://mozilla.com); Microsoft Internet Explorer 11 or above is also recommended; Internet Explorer versions 8, 9, 10 are partially supported. Some WebLearn features are not available in Safari and Opera.

### **Getting There**

*Any supported browser is the starting point for entry*

- 1. **Open a Web browser**: Firefox is recommended
- 2. **Type** https://weblearn.ox.ac.uk **in the address bar**

### **Finding Help**

1. **Welcome page:** Consult the **Help for students** section for resources such as video tutorials, step-by-step guides, leastyou-need-to-know guides, 'how to' demonstrations, amongst others.

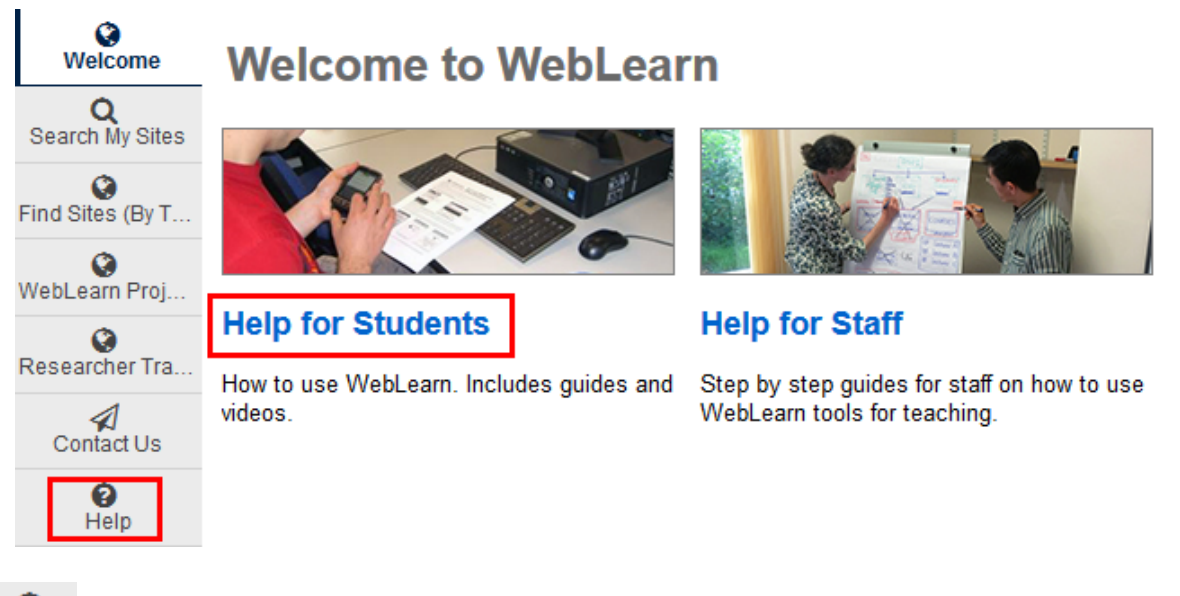

- ℯ
- 2. **Click Help** for general help on using tools in the system:
	- a. In the upper left frame, **Type a search term** and **Click Search**
	- b. In the lower left frame, **Click the + sign** to see topics **Click the topic of interest**
	- c. **In the right frame, Click the links** to access help documents and videos listed above

### **Logging In**

*We recommend that you should login to WebLearn – this will ensure that you see all material that logged-in users are authorised to access.*

- 1. In the upper right corner of the screen, **Click the 'Oxford Account' link**
- 2. This will display the standard **Oxford Single Sign-on (SSO)** login screen
- 3. Use your **Oxford Single Sign-on details:** Enter your **username** → Enter your password → Click login
	- If you have never used your SSO account then you will need to activate it a[t https://webauth.ox.ac.uk/activate](https://webauth.ox.ac.uk/activate)
	- If you have forgotten your password then you will need to reset it at [https://webauth.ox.ac.uk/reset\\_password](https://webauth.ox.ac.uk/reset_password)

## **Navigation**

*WebLearn is organised in a series of sites and sub-sites; each site may contain a number of resources and tools set up by your lecturer or tutor.*

1. Some sites in WebLearn are public and you will be able to access their web-address without logging in.

- 2. If you have been given a direct web address (URL) to find your material in WebLearn, then you should use that it will **prompt** you to log in and take you directly to the correct location within WebLearn.
- 3. You can search the content in all sites of which you are a member (after logging in):  $\rightarrow$  Welcome page  $\rightarrow$  Search My **Sites**.
- 4. You will also be able to visit other sites that are available to logged-in users and Oxford students in general. To do this, navigate via the **Welcome** (front) page. You will see a **list of Divisions** on the lower left side of the screen, according to the university hierarchy. You can drill down to your particular area of interest using these links.
- 5. Click on the **Sites** tab (on the far right of the screen) to get a list of all the sites in which you are enrolled as a site member:

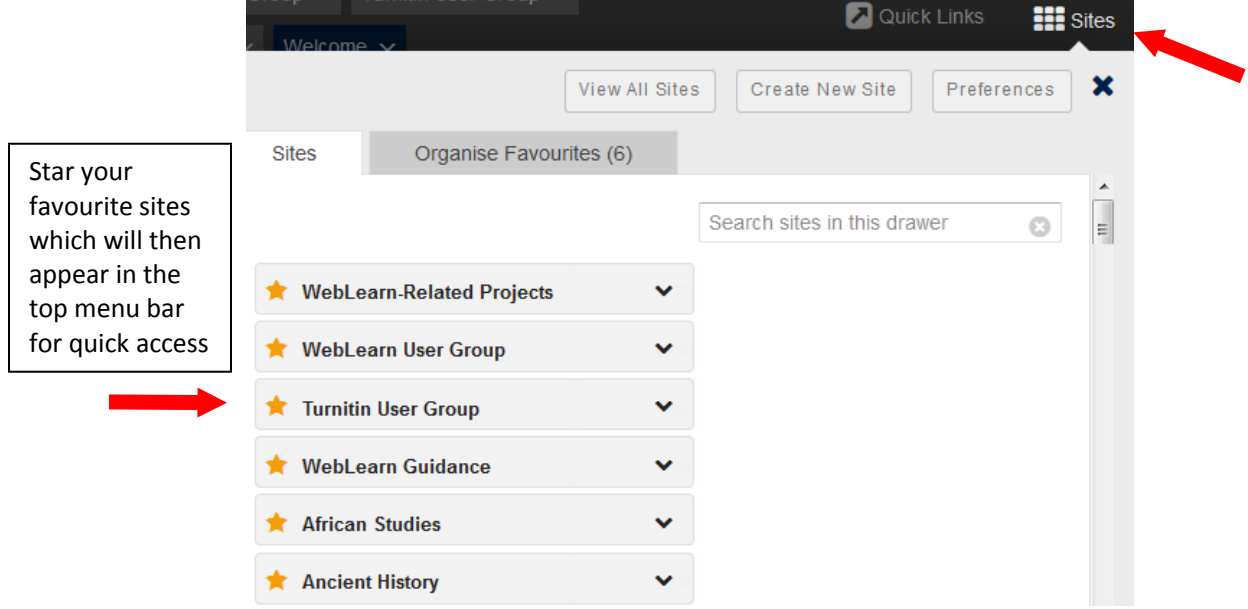

6. Your favourite sites are displayed across the top of the screen. To navigate to a specific site, **Click on its title:**

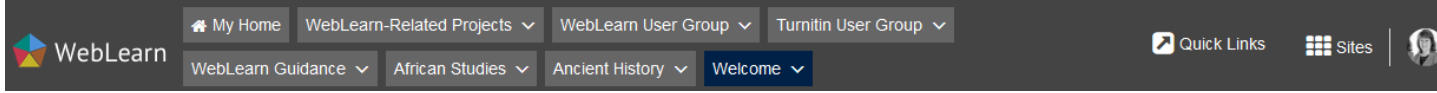

## **My Home**

- 1. **Click My Home** at the top left of the screen: This is your personal (private) area in **Weblearn** which enables you to perform the following functions:
	- upload your photo and contact details using the **Profile** tool and connect with other WebLearn users
	- store files in your own private **Resources** area
	- view **Calendar** from all WebLearn sites in which you are a member
	- view your integrated **Announcements** from all WebLearn sites in which you are a member
	- create your own private **Calendar** items
	- **search** for material across all your sites
	- choose **how you are notified** of new or changed items on sites you belong to, using the **Preferences** tool.

## **Any Problems**

- 1. If you think you should be a member of a site but do not see it in **Sites**, then try searching for the site title using **'Find Sites (by name)'** from the **Welcome page**:
	- If the site is found, click on the site title to enter it
	- If you find a relevant site, it may be **'joinable'**:
		- o there may be a link on the front page of the site prompting you to join the site
	- o alternatively click on **Site Info** on the left hand tools menu, which will provide a button to **Join this site**
- 2. If you cannot find or join the required site, then contact your tutor or departmental IT officer for assistance.
- 3. If you have access to a site, but encounter a problem within the site, then contact the **Site Owner**. You can find their contact details by clicking on **Site Info**.

# **Logging Out**

*Please use the Logout link which is found by clicking on your Profile at the top right of the screen:*

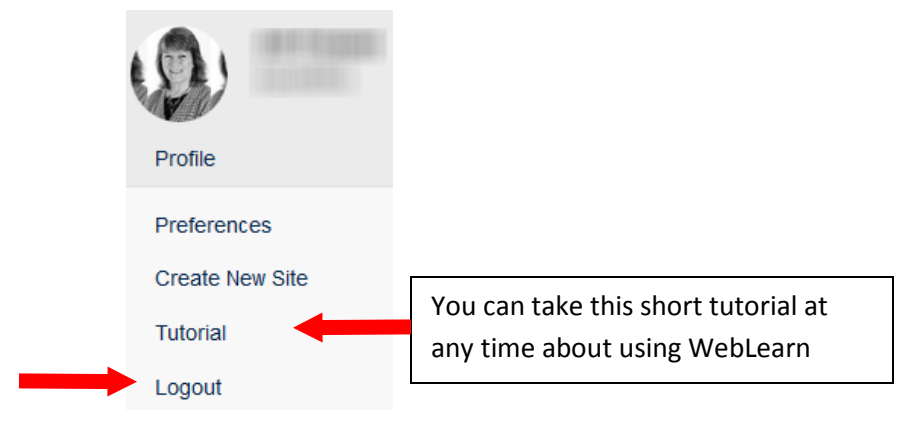

- 1. Remember never leave your computer unattended without logging out. Once you've logged in, the **Single Sign On (SSO)** service gives you (or anybody using your computer) access to a whole range of web-based services including Email; this will include all your saved messages which could contain sensitive data.
- 2. To be on the safe side you should always close your browser after logging out.

### **Further information**

Visit the WebLearn Guidance site [\(https://weblearn.ox.ac.uk/info\)](https://weblearn.ox.ac.uk/info) which provides tool-specific details and **short video tours of WebLearn** which demonstrate most of the information provided in this guide.